## Setup MFA on myULM using OneLogin Protect app

1. Go to my.ulm.edu on a web browser of your choice, and click on Login

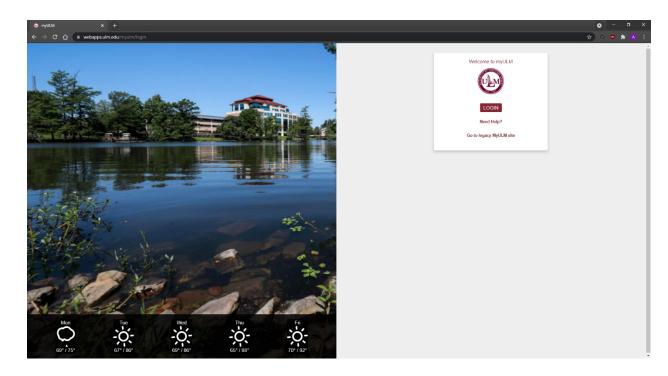

2. Enter your username and hit continue

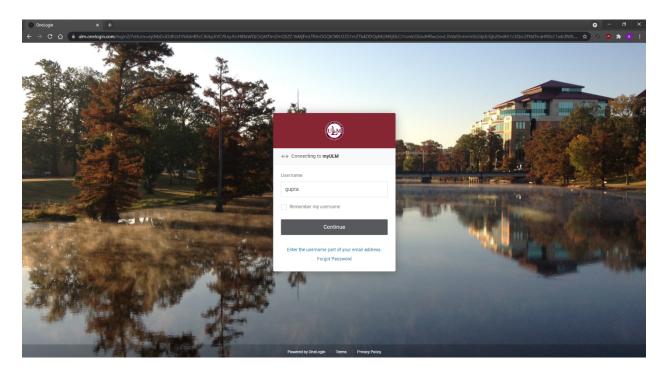

3. Enter your password and hit Continue

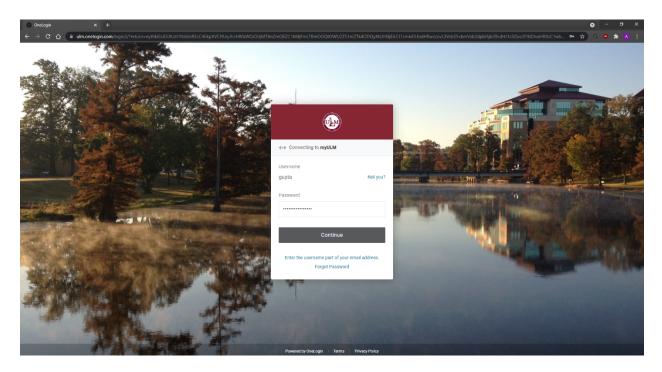

4. Click on Begin Setup

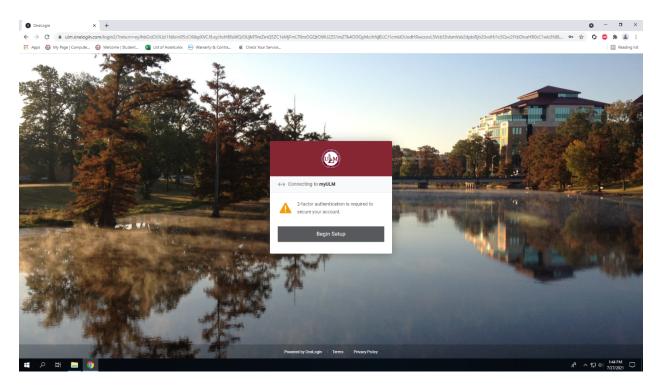

## 5. Click on OneLogin Protect

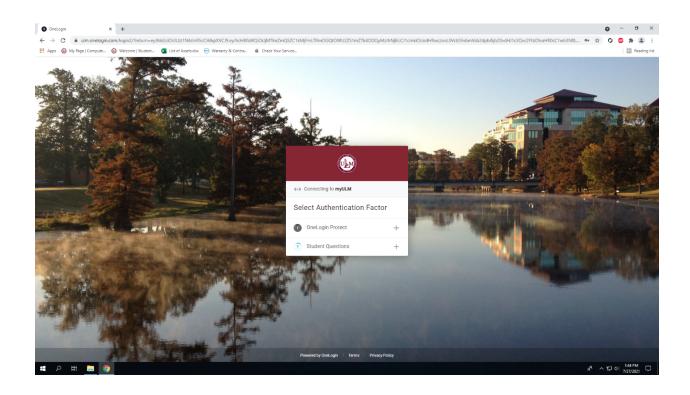

6. Click on Activate

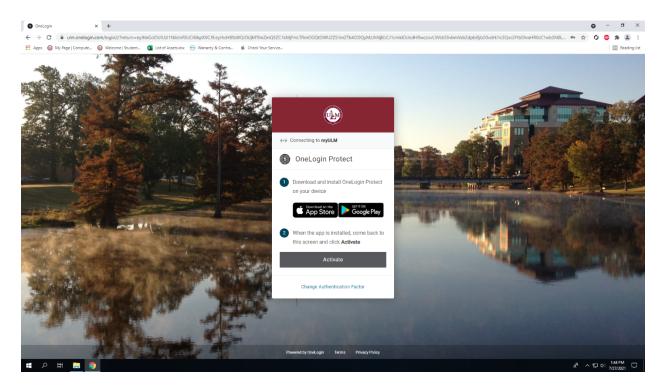

7. Install OneLogin Protect on your smartphone

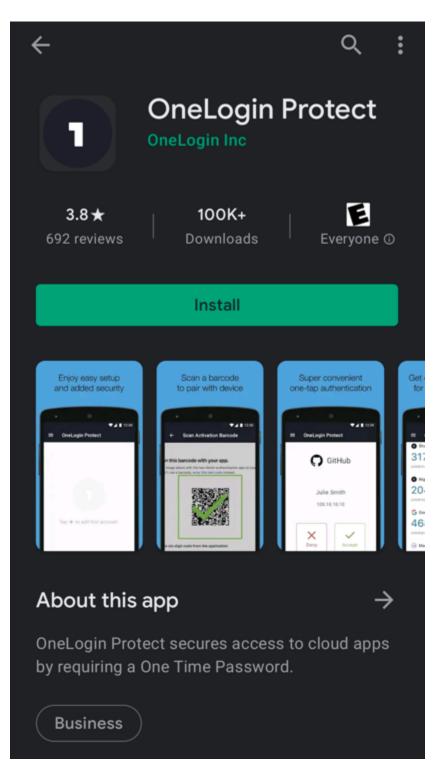

8. Open the app and tap the plus "+" icon at the bottom right

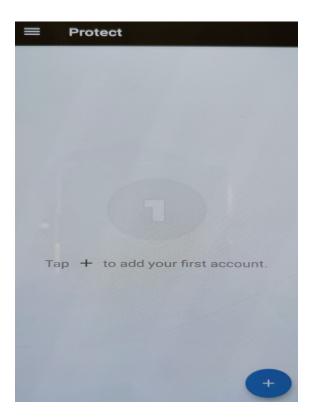

9. Scan the QR code from your smartphone that showed up after clicking activate in Step 6.

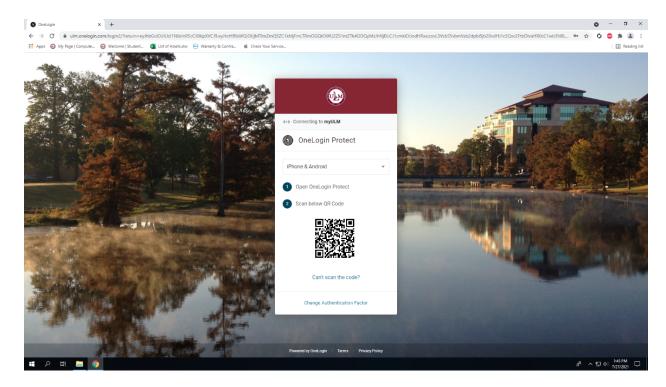

## 10. Click Allow

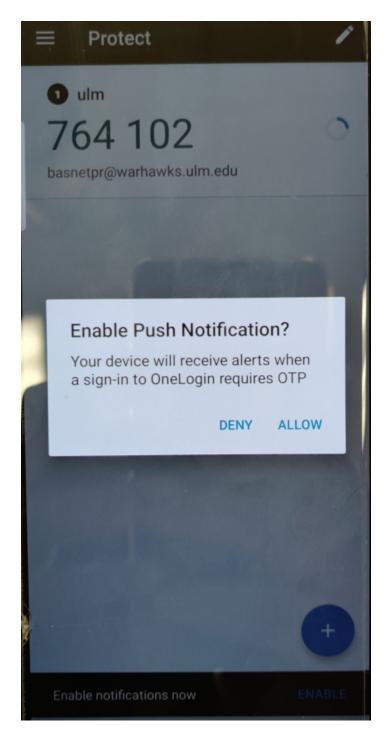

11. You will be directed to myULM Dashboard.